## **Accessing Instructure / Canvas**

Welcome to the *Environmental Health and Safety Academy XXIV* course! Accessing this course is quick and easy.

- 1. Go to this login page to access your new course: <https://uthealth.instructure.com/login/canvas>
- 2. Enter the email you used to register for this course in LearningStream:

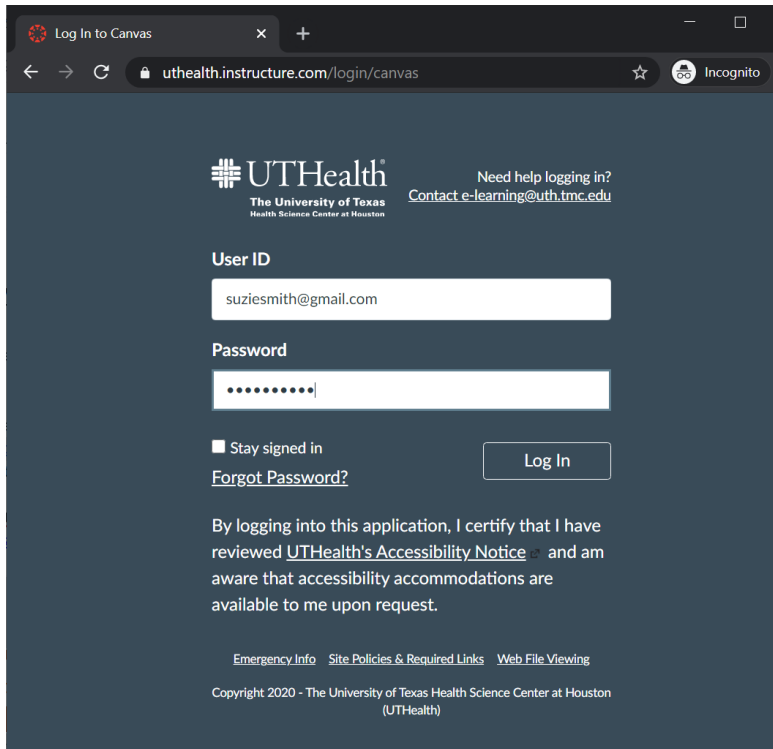

- 3. If you've used this email to take a Canvas Catalog course before, enter the password you used previously. If you're a new user or if you're unable to login for any reason, click **"Forgot Password"**. This will take you to a new page which will either:
	- **If you are external to UTHealth:** this will walk you through resetting your password (Check your email inbox for an email from **Instructure** with a link to reset your password, and then create a new password). You should be able to login now using your new credentials (your email address and new password), use the same login page as you did above:<https://uthealth.instructure.com/login/canvas> *OR*
	- **If you are internal to UTHealth:** after entering your UTHealth email address, it will redirect you to a different login page just for UTHealth students, faculty, and staff. Enter your UT ID and password (your UTHealth login credentials) on the login page as seen in the below screenshot:<https://uthealth.instructure.com/login/saml>

## **Accessing Instructure / Canvas**

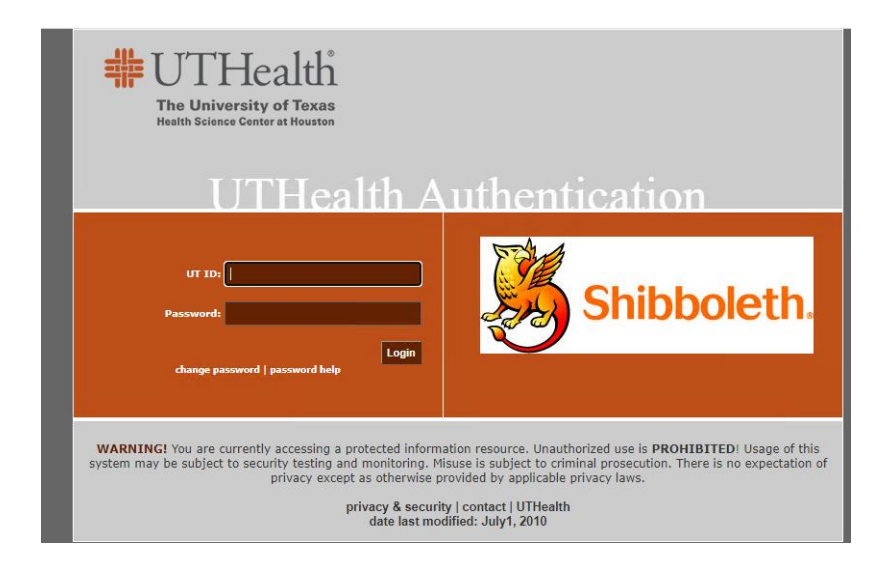

- 4. Once logged in, you will see your Dashboard. This is where you will find the courses/workshops you are registered for in Instructure / Canvas.
- 5. Locate the tile with the course name: Environmental Health and Safety Academy XXIV EHSAXXIV (Course ID 342) as you see in the screenshot below.

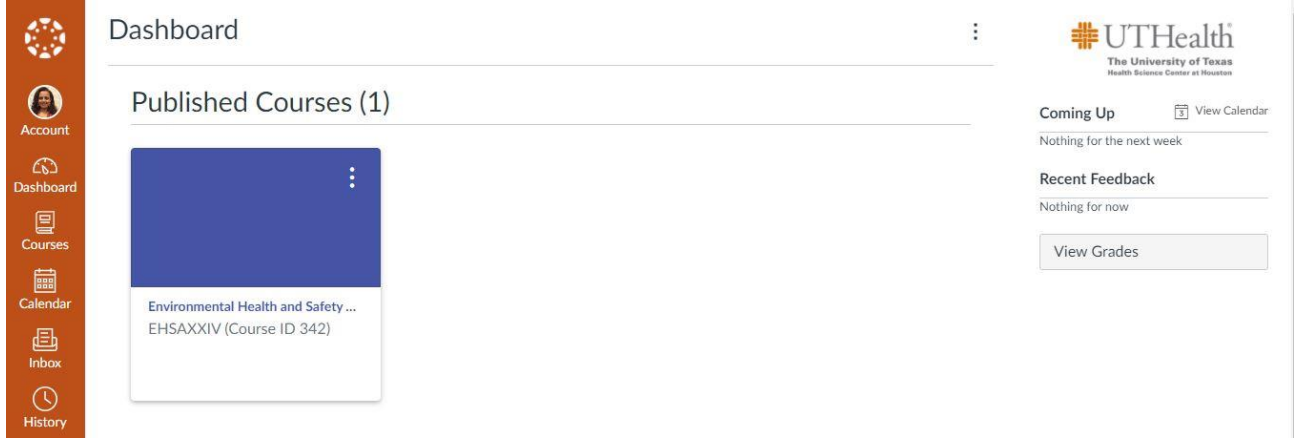

- 6. You can review the Home page and the Orientation page. Next, click on the Participant Introduction Discussion Board at the bottom of the Orientation page (**Next Step: Begin Course Content)** to introduce yourself. This is a recommended but not required activity. One of the benefits of participation is the opportunity to network with health and safety professionals who work in the field, primarily in the academic setting. If you choose to do the activity, we advise that you take advantage of the networking by getting to know the other course participants and the speakers. We want you to leave this course with a virtual "rolodex" of contacts!
- 7. Then start the course by clicking on Modules to access the content, either from the bottom of the Orientation page (**Next Step: Begin Course Content)** or by clicking on Modules on the navigation bar on the left hand side.
- 8. The first module is the Pre-course Activity. Then you will see five modules organized by weeks.